未来に活きる、学びの基礎を。 ベネッセの小学校教材

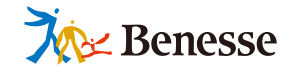

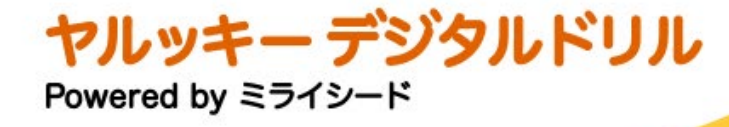

# **ASP版ミライシード導入済みの学校向け**

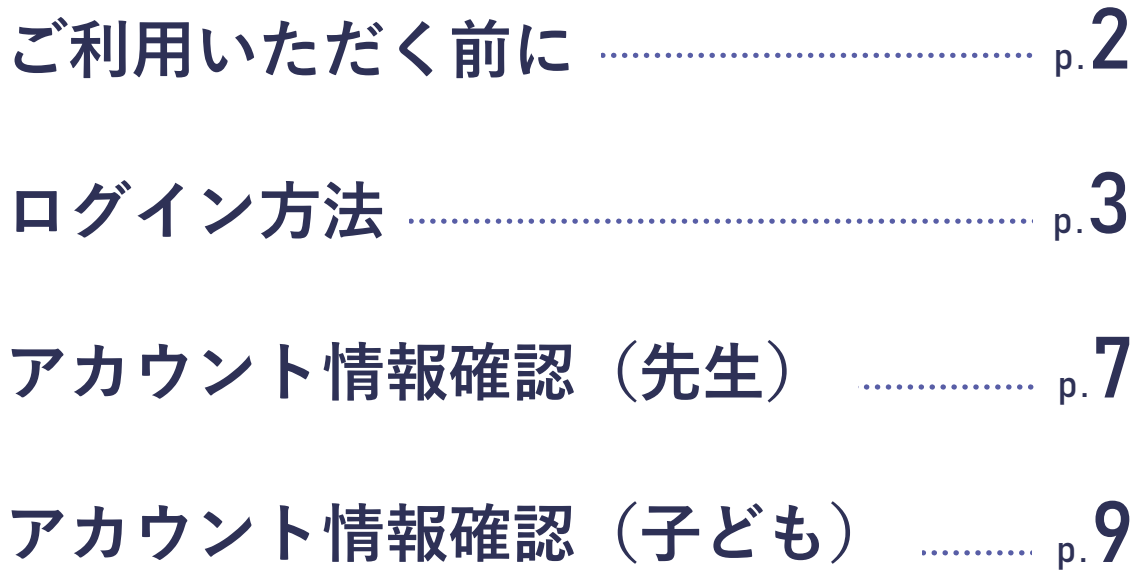

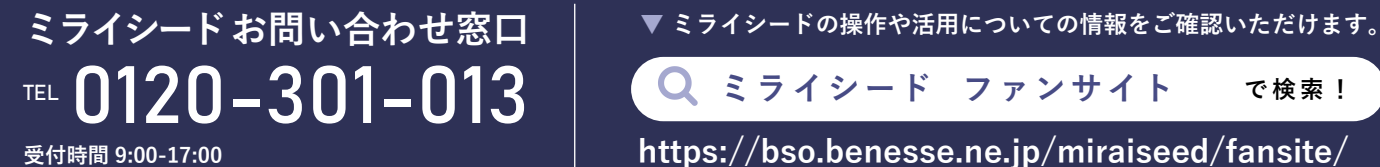

**(土・日・祝日、お盆期間、年末年始を除く)**

※画面はイメージです。改訂により今後変更になる可能性があります。

**Q** ミライシード ファンサイト で検索! **https://bso.benesse.ne.jp/miraiseed/fansite/**

## **ヤルッキーデジタルドリルをご利用いただく前に**

## **ミライシードのアカウント情報が連携されます**

- ヤルッキーデジタルドリルはミライシードと別サービスですが、ミライシードのアカウント情報が連 携されます。アカウント情報は、ミライシードサーバとヤルッキーデジタルドリルサーバ間で、1日 1回、夜間に同期されます。
- **ミライシードに登録されているアカウント情報で、ヤルッキーデジタルドリルにログインします。**

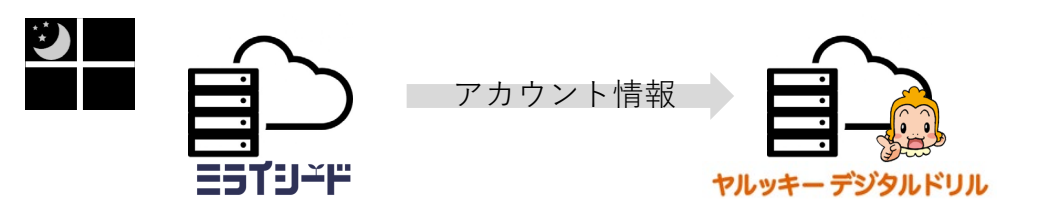

## **現在年度に年度更新をお願いします**

- ヤルッキーデジタルドリルに最新の問題を表示させるため、現在年度に年度更新を行ってからご利用 ください。(年度更新の手順詳細は、学校管理者マニュアルをご確認ください)
- 年度更新が行われたことも上記の仕組みでミライシードサーバからヤルッキーデジタルドリルサーバ に連携されます。ヤルッキーデジタルドリルをご利用いただけるのは年度更新の翌日以降となります のでご注意ください。

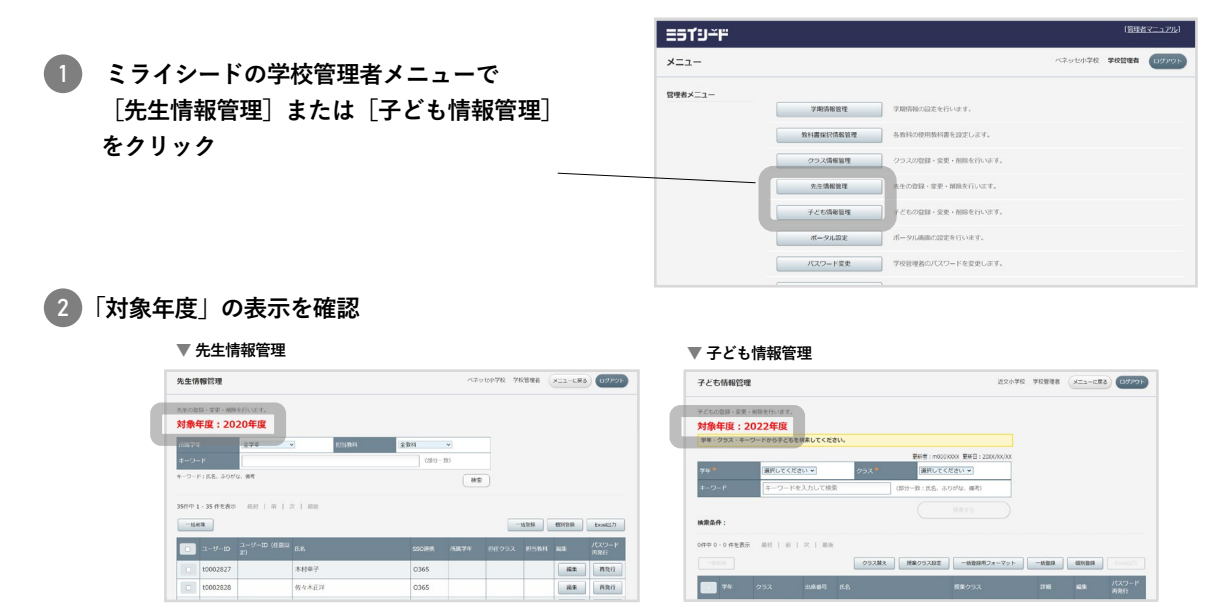

## **よくある質問**

下記に、よくある質問を掲載しております。

https://bso.benesse.ne.jp/d/situmon\_list.html#faq3

# **ヤルッキーデジタルドリルのログイン方法**

- ヤルッキーデジタルドリルはミライシードと別サービスですが、ミライシードのアカウント情報が連 携されます。アカウント情報は、ミライシードサーバとヤルッキーデジタルドリルサーバ間で、1日 1回、夜間に同期されます。
- **ミライシードに登録されているアカウント情報で、ヤルッキーデジタルドリルにログインします。**

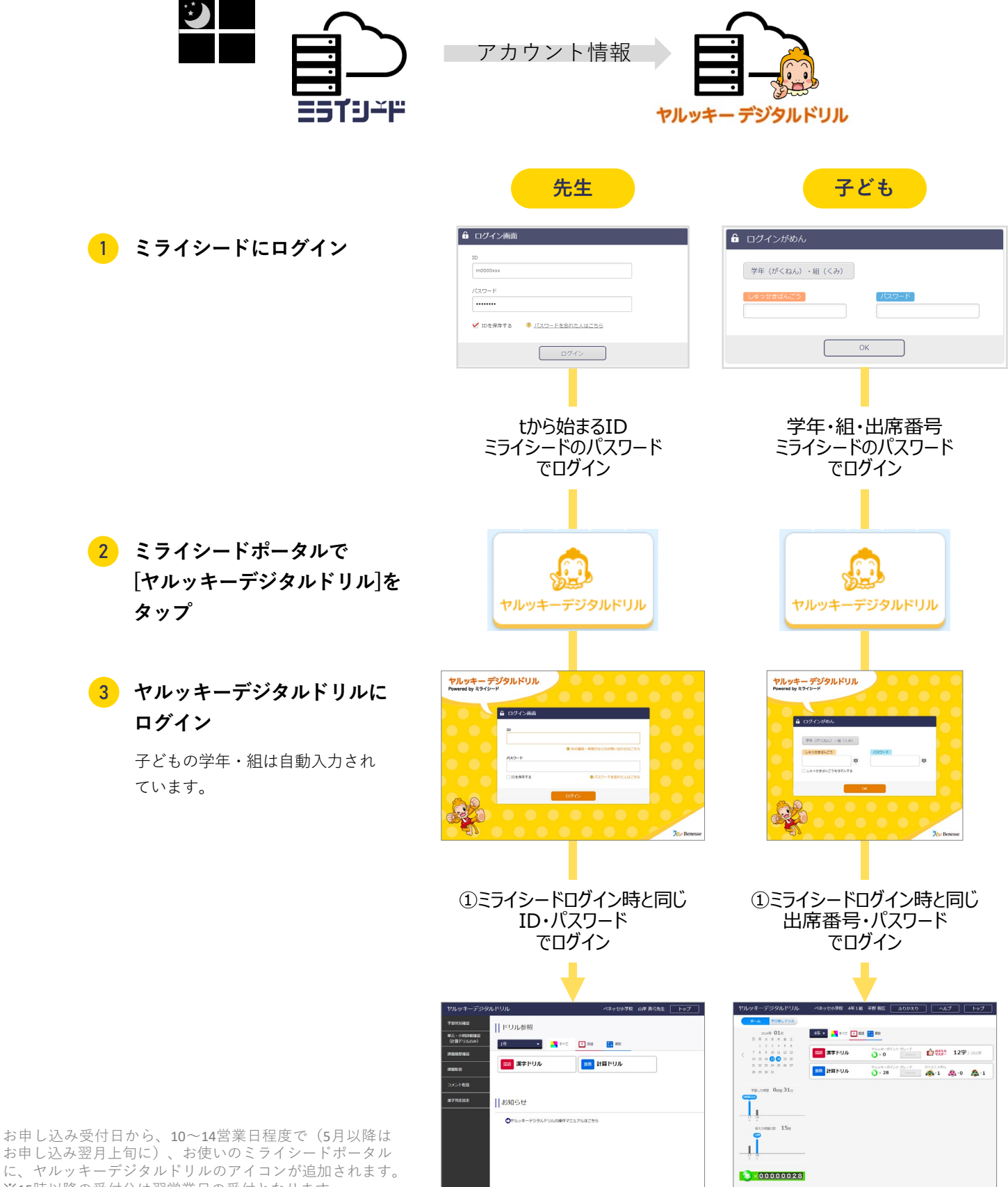

3

お申し込み翌月上旬に)、お使いのミライシードポータル に、ヤルッキーデジタルドリルのアイコンが追加されます。 ※15時以降の受付分は翌営業日の受付となります。 ※お申し込み受付日は記載事項に不備がない状態となった 日です。

# **ミライシードにSSO(シングル・サイン・オン)連携を 設定されている場合 (GoogleアカウントやOffice365アカウント等)**

- ヤルッキーデジタルドリルには、ミライシードに登録されているアカウント情報でログインします。
- 先生は、tで始まるIDとパスワードが必要です。事前に学校管理者画面からミライシードのID確認と、 ミライシードのパスワードが不明な場合は再設定をお願いいたします。児童のログイン情報も同様に ご確認ください。 ➡ **先生のアカウント情報確認方法(p.7) 子どものアカウント情報確認方法(p.9)**

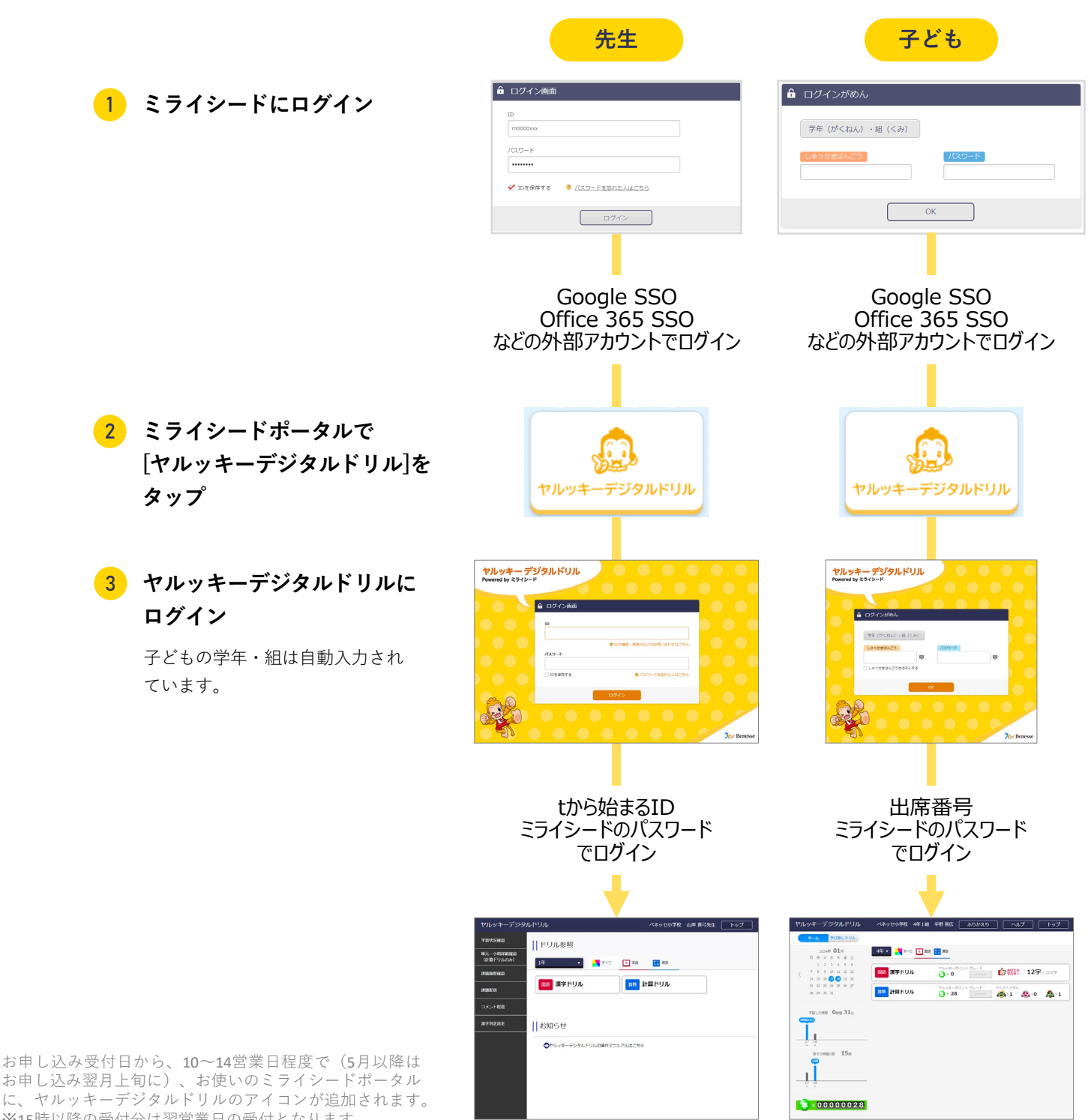

4

お申し込み翌月上旬に)、お使いのミライシードポータル に、ヤルッキーデジタルドリルのアイコンが追加されます。 ※15時以降の受付分は翌営業日の受付となります。 ※お申し込み受付日は記載事項に不備がない状態となった 日です。

# **まなびポケットからミライシードのアプリを 活用されている場合**

- まなびポケットのポータルから、ヤルッキーデジタルドリルにログインすることはできません。必ず、 ミライシードのポータルからのログインとなります。
- ヤルッキーデジタルドリルには、ミライシードに登録されているアカウント情報でログインします。
- 先生は、tで始まるIDとパスワードが必要です。事前にミライシードの学校管理者画面からミライシー ドのID確認と、ミライシードのパスワードが不明な場合は再設定をお願いいたします。児童のログイ ン情報も同様にご確認ください。
- ミライシードログイン画面のURLおよびミライシードの学校管理者アカウント情報は、ミライシード のライセンス証に記載されています。ミライシードのライセンス証につきましては、自治体でミライ シード導入されている場合は教育委員会にお問い合わせください。

➡ **先生のアカウント情報確認方法(p.7) 子どものアカウント情報確認方法(p.9)**

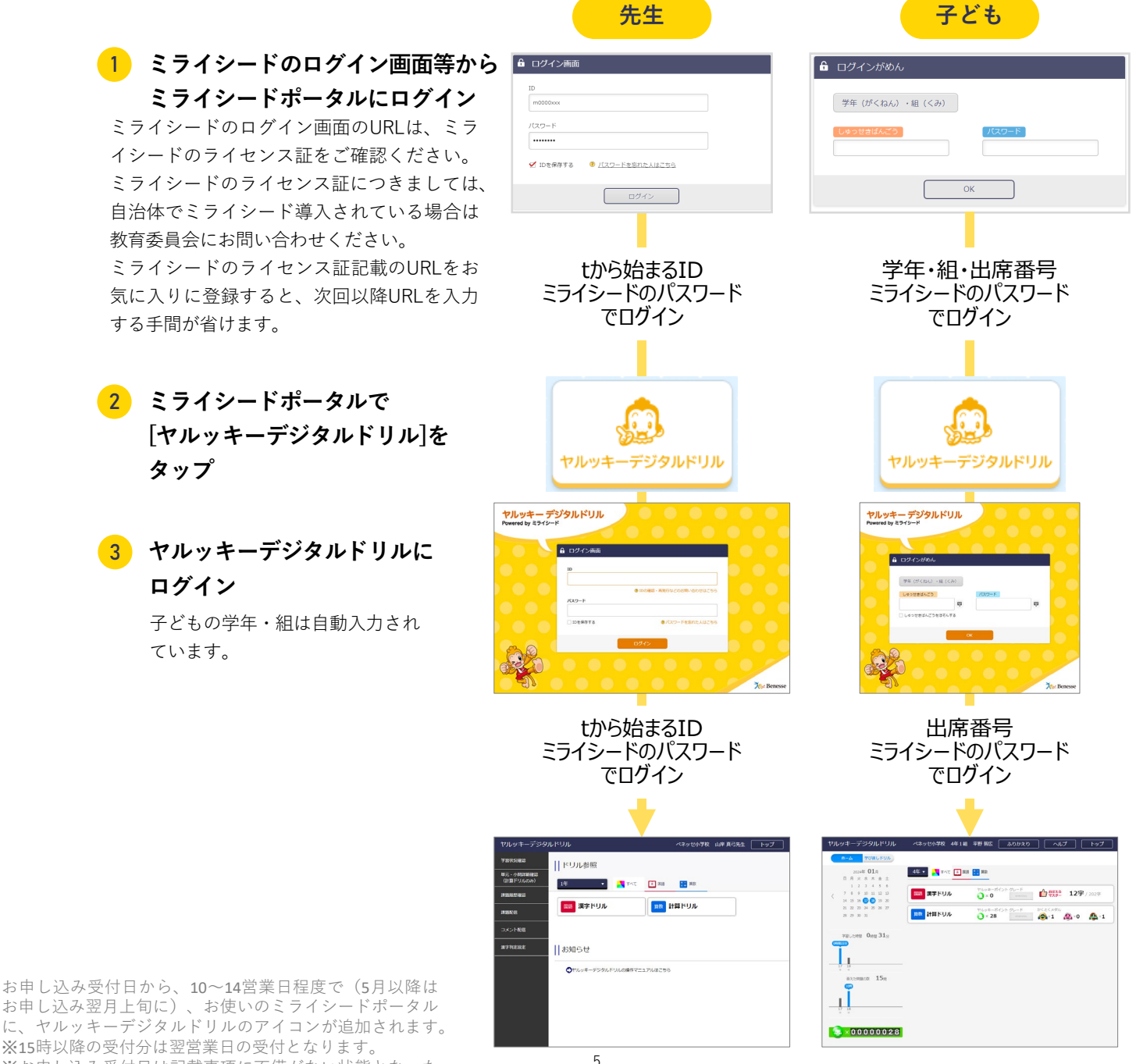

に、ヤルッキーデジタルドリルのアイコンが追加されます。 ※15時以降の受付分は翌営業日の受付となります。 ※お申し込み受付日は記載事項に不備がない状態となった 日です。

# 任意にユーザIDを設定されている場合(先生のみ)

- 通常、先生のログインIDはtから始まるランダムな文字列になりますが、任意の文字列をログイン時の IDとして利用できます。
- ヤルッキーデジタルドリルのログインでは任意に設定したIDは使用できず、tから始まるIDでログイン します。事前にミライシードの学校管理者画面でtから始まるIDをご確認ください。

➡ **先生のアカウント情報確認方法(p.7) 子どものアカウント情報確認方法(p.9)**

**先生** ● ログイン画面 1 **ミライシードにログイン**  $\frac{1}{2}$  $\sqrt{29-8}$ ■ IDを保存する ■ パスワードを忘れた人はこち 任意に設定したID ミライシードのパスワード でログイン <mark>2</mark>)ミライシードポータルで **[ヤルッキーデジタルドリル]を** ヤルッキーデジタルドリル **タップ** ヤルッキー デジタルドリル<br>Powered by ミライシード <mark>3</mark>)ヤルッキーデジタルドリルに  $6020$ **ログイン**  $rac{1}{2}$ tから始まるID ミライシードのパスワード でログイン -<br>Петлови **CONTRACTOR**  $\boxed{13}$  and  $\boxed{13}$  and  $\boxed{13}$  $14<sup>o</sup>$ ■ 漢字ドリル **DR HARVA Il お知らせ**  $Q_{\text{max}} =$ お申し込み受付日から、10~14営業日程度で(5月以降は お申し込み翌月上旬に)、お使いのミライシードポータル ー・・・・・・・・・・・・<br>に、ヤルッキーデジタルドリルのアイコンが追加されます。 ※15時以降の受付分は翌営業日の受付となります。 6 ※お申し込み受付日は記載事項に不備がない状態となった

日です。

# **アカウント情報確認(先生)**

- ミライシードの学校管理者用メニューから、先生のアカウント情報(ID・パスアワード)を確認・再 設定できます。
- ミライシードのライセンス証をご準備ください。ライセンス証記載のURLにインターネットでアクセ スし、同記載のID・パスワードでログインします。
- 管理者用ログイン情報が不明な場合、自治体でミライシード導入されている場合は教育委員会にお問 い合わせください。

**先生のIDを確認したい**

**学校管理者用の管理メニュー>[先生情報管理]で確認できます。**

➡ **一括で確認する場合はExcel出力が便利です。配布方法(p.8)をご確認ください。**

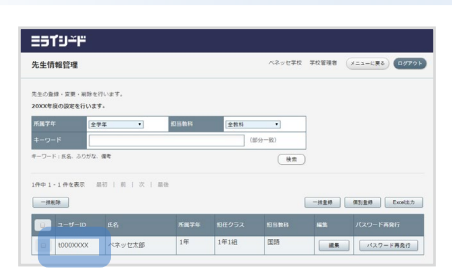

### **先生のパスワードを再設定したい**

**学校管理者用の管理メニュー>[先生情報管理]から変更する場合**

▶**一括で変更する**

**[Excel出力]で一覧ファイルを出力し、Excelでパスワード欄を編集して「一括登録」でアップロードしま す。**

▶**一部の先生のみ、個別に変更する**

**該当の先生情報の[編集]をクリックして、[パスワード再発行]をクリックします。**

**■ 詳細は、学校管理者マニュアルをご確認ください。** ※ ランダムパスワードが自動で発行されます。

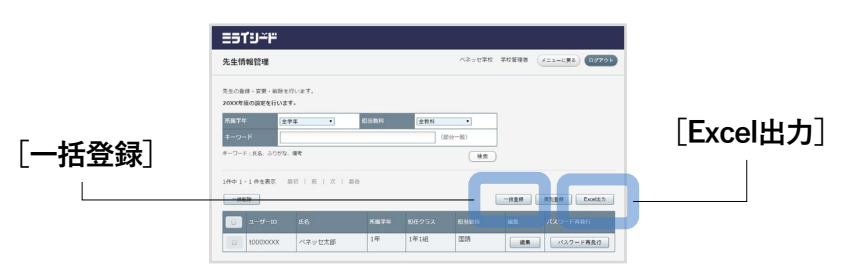

#### **先生本人が操作する場合**

**パスワードを変更したい先生アカウントでミライシードログイン後、 ポータル画面右上のメニューから[パスワード変更]を選択して、変更 することができます。**

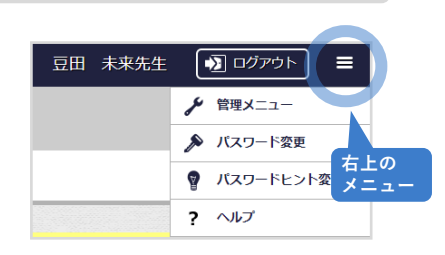

### **(参考)先生にIDを配付する**

**ESTUFF** 学校管理者用メニューから先生のID・パスワードを確認・ご配 ベネッセ学校 学校管理者 (メニューに戻る) ログアウト 先生情報管) 付ください。 - 全学年  $\sqrt{4\pi}$ 1 **[Excel出力]をクリック**  $-800$ -<br>| Excel出力  $\boxed{1}$   $2 - y - 10$   $R<sup>2</sup>$ 2 **Excelファイルを任意の場所に保存** □ 1年1組 国語 ☆ネッセ太郎 1年 1年1組 国語 ■集 はスワード再発行 **▼ダウンロードしたExcel**  $\overline{c}$ ・<br>パスワード 削除フラクID 氏名 ふりがな 所属学年担任クラス 担当教科 授業を受け持つクラス 備考  $\overline{3}$ - 未来 太郎<br>- 未来 花子<br>- 土理留 波玖 みらいたろう  $\overline{4}$ t0120329 みらい はなご<br>どりる ばあく  $\overline{5}$ t0120330  $\frac{6}{2}$ t0120331 - 邑久 利句<br>- 夢部 乃都 おく りんく<br>むうぶ のおと t0120332 t0120333

**B列の「ID」**にtから始まるIDが 発番されています。この「ID」 を各先生にお知らせください。 **ID**

ここでダウンロードしたファイルには**セ キュリティのためパスワード欄が空欄**で表 示されます。**パスワード一括再設定時に作 成したExcelファイルを元に、パスワード** を各先生にお知らせください。

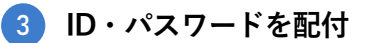

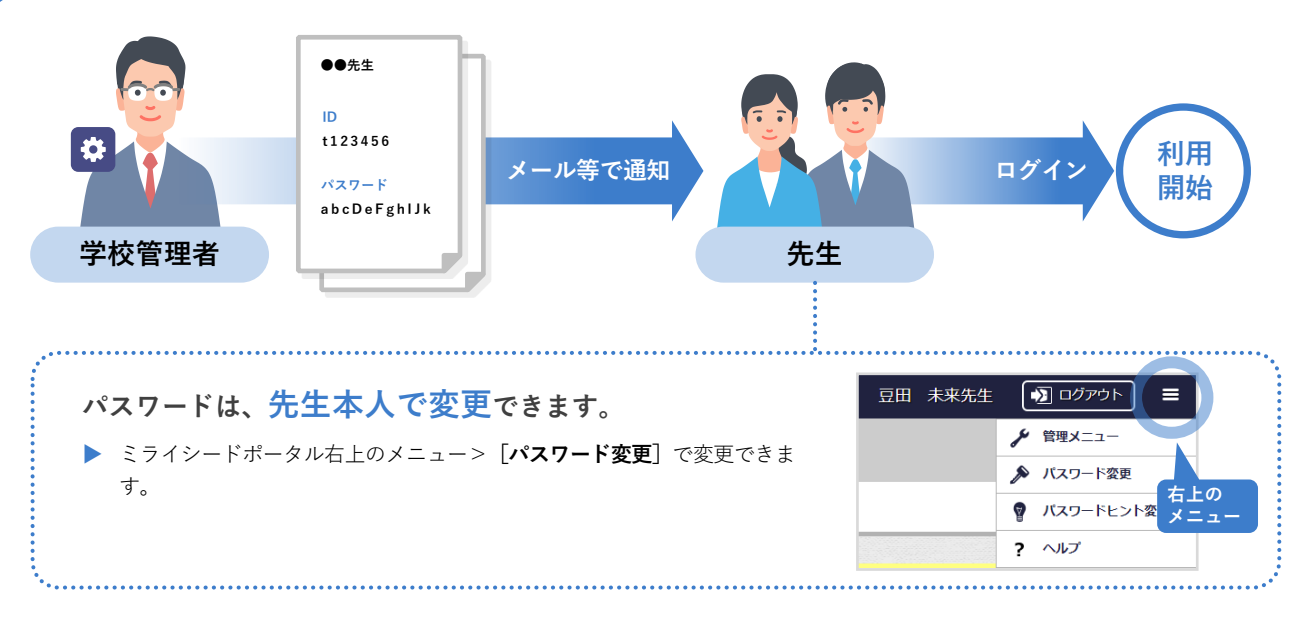

**パスワード**

## **アカウント情報確認(子ども)**

- ミライシードの学校管理者用メニューから、子どものアカウント情報を確認・再設定できます。
- ミライシードのライセンス証をご準備ください。ライセンス証記載のURLにインターネットでアクセ スし、同記載のID・パスワードでログインします。
- 管理者用ログイン情報が不明な場合、自治体でミライシード導入されている場合は教育委員会にお問 い合わせください。

### **子どものパスワードを確認したい**

**学校管理者用の管理メニュー>[子ども情報管理]で確認できます。 該当の子ども情報の[詳細]をクリックし、パスワードを確認してください。**

**[詳細]画面でパスワードが表示されないとき** 学校管理者用メニュー [パスワードルール設定]で、 [先生に子どものパスワードを表示する]をONにしてください。

**■ 詳細は、学校管理者マニュアルをご確認ください。** 

### **子どものパスワードを再設定したい**

**学校管理者用の管理メニュー>[子ども情報管理]で変更します。**

#### ▶**一括で変更する**

**[Excel出力]で一覧ファイルを出力し、Excelでパスワード欄を編集して「一括登録」でアップロードしま す。**

※ 既存のパスワードをExcelに表示したいときは、Excel出力の前に学校管理者用メニューの[パスワードルール設定]で、**「先生に 子どものパスワードを表示する」がON**になっていることを確認してください。

#### ▶**一部の子どものみ、個別に変更する**

**該当の子ども情報の[編集]をクリックして、[パスワード再発行]をクリックします。** ※ ランダムパスワードが自動で発行されます。

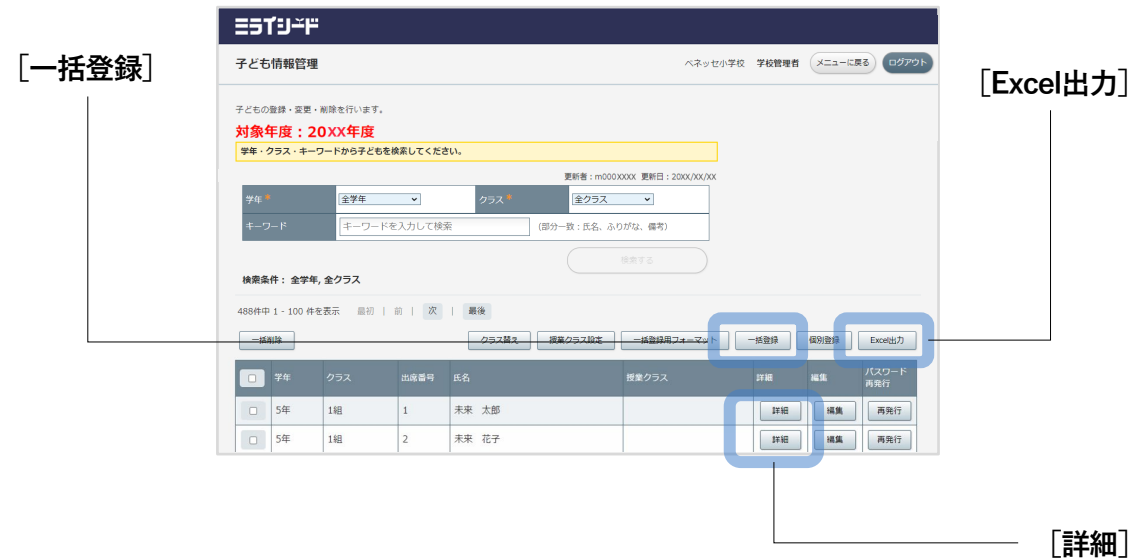

**<sup>■</sup> 詳細は、学校管理者マニュアルをご確認ください。** 

### **(参考)子どもにパスワードを配布する**

学校管理者用メニューから子どものパスワードを確認・ご 配付ください。子どもは、学年・クラス・出席番号とパス ワードでログインできます。パスワードは、Excel出力でご 確認ください。

1 **[Excel出力]をクリック**

2 **Excelファイルを任意の場所に保存**

 $R$ 

**▼ダウンロードしたExcel**

 $\Delta$ 

-<br>1 子ども情報

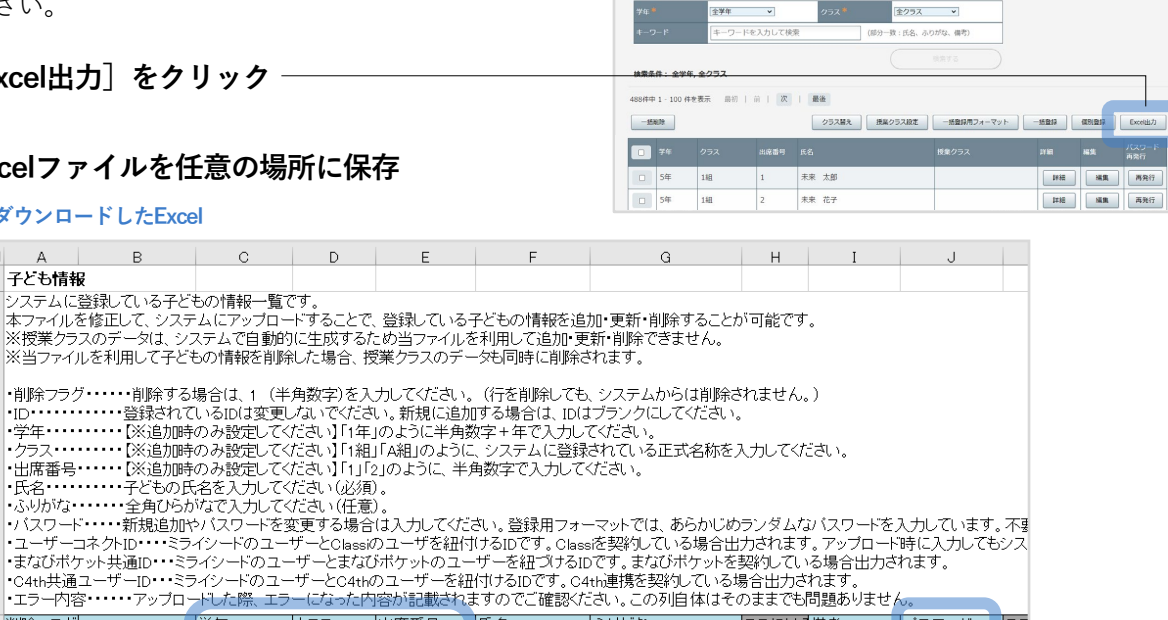

ESTUPP 子ども情報管理

対象年度: 20XX年度<br>|## · クラス · キーワードから子どもを検索してください。

ペネッセ小学校 学校管理者 (メニューに戻る) ログアウト

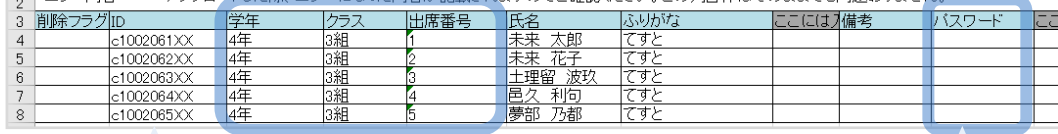

ログインする際に必要です。

**学年・クラス・出席番号 パスワード <sup>J</sup>列の「パスワード」**にパスワードが表示されています。

#### **パスワードが表示されていないときは**

[パスワードルール設定] (p.9)で「先生に子どものパスワードを表示す る」がOFFに設定されているためです。**設定をONに変更**してから、Excel ファイルを再度出力してください。

#### 3 **パスワードを印刷し、配付**

※ログイン方法は先生から子どもにご指導ください。 ※印刷して配付する方法で示しておりますが、学校内で運用を決めて行ってください。

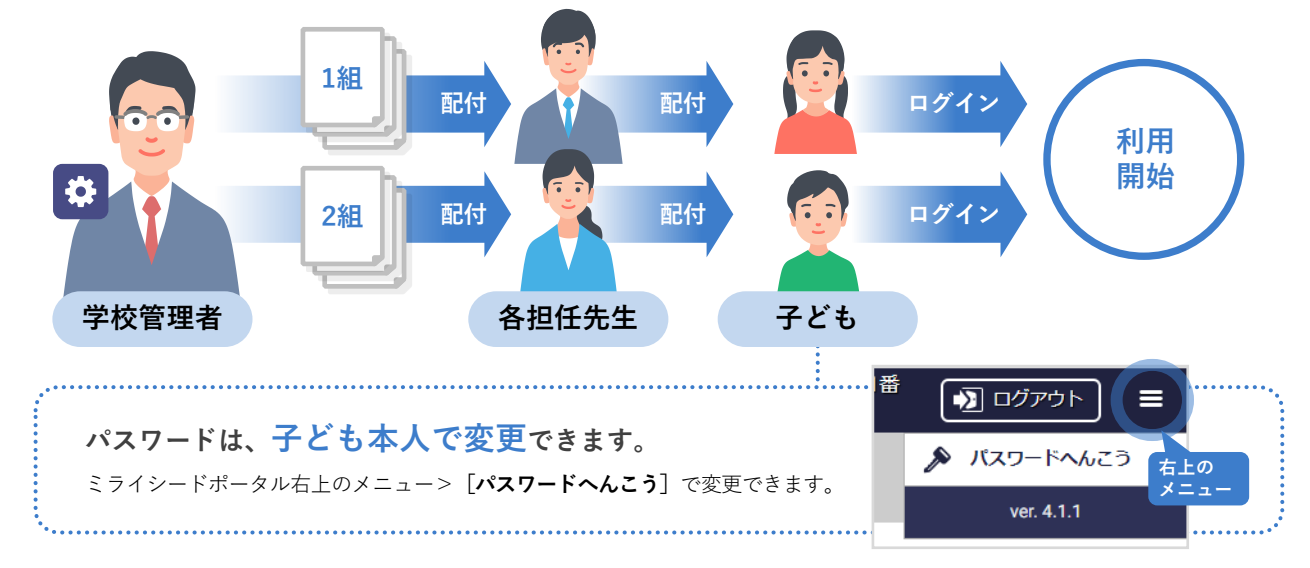